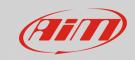

# Shortcut – Race Studio 2

#### **Question:**

Is there any available shortcut that can be used in Race Studio 2?

#### **Answer:**

The lists of the available shortcuts for Race Studio 2, with their specific functions, are represented here below:

| F-Keys:        | Function:                                                              |
|----------------|------------------------------------------------------------------------|
| F4             | Apre la finestra "Download"; il dispositivo deve essere connesso al PC |
| F5             | Apre Race Studio Analysis                                              |
| F10            | Chiude Race Studio 2                                                   |
| ALT +:         | Function:                                                              |
| F4             | Closes Race Studio 2                                                   |
| SHIFT + ALT +: | Function:                                                              |
| ?              | Opens the "?" drop-down menu                                           |
| CTRL +:        | Function:                                                              |
| F4             | Closes Race Studio 2                                                   |

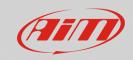

# N.B.: the following shortcuts are variable, according to the software language

### ENGLISH -

| SHIFT +: | ALT +: | Function:                                                              |
|----------|--------|------------------------------------------------------------------------|
| C        | С      | Opens the "Device Calibration" window; the device must be connected to |
|          |        | the PC                                                                 |
| D        | D      | Opens the "Download Data" window; the device must be connected to      |
|          |        | the PC                                                                 |
| F        | F      | Opens the "Device Info" window; the device must be connected to the PC |
| G        | G      | Opens the "Device Configuration" list                                  |
| I        | I      | Opens the "Import SmartyCam microSD Data" window; the microSD card     |
|          |        | must be inserted in the proper PC port                                 |
| L        | L      | Opens the "Language" window                                            |
| N        | N      | Opens Race Studio Analysis                                             |
| O        | 0      | Opens the "Online" window; the device must be connected to the PC      |
| S        | S      | Opens the "Customize Sensor" window                                    |

# SPANISH -

| SHIFT +: | ALT +: | Function:                                                                                                 |
|----------|--------|----------------------------------------------------------------------------------------------------|
|          | Α      | Opens the "Archivio" drop-down menu                                                                       |
| C        | С      | Opens the "Device Calibration" window; the device must be connected to the PC                             |
| D        | D      | Opens the "Descargar" window; the device must be connected to the PC                                      |
| E        | E      | Opens the "En Linea" window; the device must be connected to the PC                                       |
| F        | F      | Opens the "Device Info" window; the device must be connected to the PC                                    |
| G        | G      | Opens the "Device Configuration" list                                                                     |
| I        | I      | Opens the "Import SmartyCam microSD Data" window; the microSD card must be inserted in the proper PC port |
| N        | N      | Opens Race Studio Analysis (Anàlisis)                                                                     |
| S        | S      | Opens the "Customize Sensor" window                                                                       |
|          | Υ      | Opens the "Ayuda" drop-down menu                                                                          |

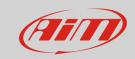

# DEUTSCH -

| SHIFT +: | ALT +: | Function:                                                                                                 |
|----------|--------|----------------------------------------------------------------------------------------------------|
|          | D      | Opens the "Datei" drop-down menu                                                                          |
| F        | F      | Opens the "Device Info" window; the device must be connected to the PC                                    |
| G        | G      | Opens the "Loggerverwaltung" window; the device must be connected to the PC                               |
| I        | I      | Opens the "Import SmartyCam microSD Data" window; the microSD card must be inserted in the proper PC port |
| K        | K      | Opens the "Kalibrieren" window; the device must be connected to the PC                                    |
| L        | L      | Opens the "Logger Auslesen" window; the device must be connected to the PC                                |
| N        | N      | Opens Race Studio Analysis ("Auswertung")                                                                 |
| 0        | 0      | Opens the "Online" window; the device must be connected to the PC                                         |
| P        | Р      | Opens the "Sprache" window                                                                                |
| S        | S      | Opens the "Customize Sensor" window                                                                       |

## FRENCH -

| SHIFT +: | ALT +: | Function:                                                                                                 |
|----------|--------|----------------------------------------------------------------------------------------------------|
| С        | C      | Opens the "Device Calibration" window; the device must be connected to the PC                             |
| D        | D      | Opens the "Download Data" window; the device must be connected to the PC                                  |
| F        | F      | Opens the "Device Info" window; the device must be connected to the PC                                    |
| G        | G      | Opens the "Device Configuration" list                                                                     |
| I        | I      | Opens the "Import SmartyCam microSD Data" window; the microSD card must be inserted in the proper PC port |
| L        | L      | Opens the "Language" window                                                                               |
| N        | N      | Opens Race Studio Analysis                                                                                |
| 0        | 0      | Opens the "Online" window; the device must be connected to the PC                                         |
| S        | S      | Opens the "Customize Sensor" window                                                                       |

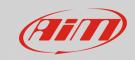

# JAPANESE -

| SHIFT +: | ALT +: | Funzione:                                                                                                 |
|----------|--------|----------------------------------------------------------------------------------------------------|
| С        | С      | Opens the "Calibration" window; the device must be connected to the PC                                    |
| D        | D      | Opens the "Download Data" window; the device must be connected to the PC                                  |
| F        | F      | Opens the "Device Info" window; the device must be connected to the PC                                    |
| G        | G      | Opens the "Device Configuration" list                                                                     |
| I        | I      | Opens the "Import SmartyCam microSD Data" window; the microSD card must be inserted in the proper PC port |
| L        | L      | Opens the "Language" list                                                                                 |
| N        | N      | Opens Race Studio Analysis                                                                                |
| 0        | 0      | Opens the "Online" window; the device must be connected to the PC                                         |
| S        | S      | Opens the "Customize Sensor" window                                                                       |

# FINNISH -

| SHIFT +: | ALT +: | Function:                                                                                                 |
|----------|--------|----------------------------------------------------------------------------------------------------|
| C        | С      | Opens the "Device Calibration" window; the device must be connected to the PC                             |
| F        | F      | Opens the "Device Info" window; the device must be connected to the PC                                    |
| G        | G      | Opens the "Loggerin Hallinta" list                                                                        |
| Ī        | ı      | Opens the "Import SmartyCam microSD Data" window; the microSD card must be inserted in the proper PC port |
| K        | K      | Opens the "Kieli" window                                                                                  |
| L        | L      | Opens the "Lataa" window; the device must be connected to the PC                                          |
| N        | N      | Opens Race Studio Analysis ("Analyysi")                                                                   |
| 0        | 0      | Opens the "Online" window; the device must be connected to the PC                                         |
| S        | S      | Opens the "Customize Sensor" window                                                                       |
|          | T      | Opens the "Tiedosto" drop-down menu                                                                       |

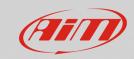

### DUTCH -

| SHIFT +: | ALT +: | Function:                                                              |
|----------|--------|------------------------------------------------------------------------|
|          | В      | Opens the "Bestand" drop-down menu                                     |
| C        | С      | Opens the "Device Calibration" window; the device must be connected to |
|          |        | the PC                                                                 |
| D        | D      | Opens the "Download Data" window; the device must be connected to      |
|          |        | the PC                                                                 |
| F        | F      | Opens the "Device Info" window; the device must be connected to the PC |
| G        | G      | Opens the "Configuratie" list                                          |
| I        | I      | Opens the "Import SmartyCam microSD Data" window; the microSD card     |
|          |        | must be inserted in the proper PC port                                 |
| L        | L      | Opens the "Taal" window                                                |
| N        | N      | Opens Race Studio Analysis ("Analyse")                                 |
| 0        | 0      | Opens the "Online" window; the device must be connected to the PC      |
| S        | S      | Opens the "Customize Sensor" window                                    |

# PORTUGUESE - 💍

| SHIFT +: | ALT +: | Function:                                                              |
|----------|--------|------------------------------------------------------------------------|
| C        | C      | Opens the "Device Calibration" window; the device must be connected to |
|          |        | the PC                                                                 |
| D        | D      | Opens the "Download Data" window; the device must be connected to      |
|          |        | the PC                                                                 |
| F        | F      | Opens the "Device Info" window; the device must be connected to the PC |
| G        | G      | Opens the "Device Configuration" page                                  |
| I        | ı      | Opens the "Import SmartyCam microSD Data" window; the microSD card     |
|          |        | must be inserted in the proper PC port                                 |
| L        | L      | Opens the "Language" window                                            |
| N        | N      | Opens Race Studio Analysis                                             |
| 0        | 0      | Opens the "Online" window; the device must be connected to the PC      |
| S        | S      | Opens the "Customize Sensor" window                                    |

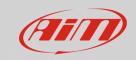

### CHINESE -

| SHIFT +: | ALT +: | Function:                                                                                                 |
|----------|--------|----------------------------------------------------------------------------------------------------|
| C        | С      | Opens the "Calibration" window; the device must be connected to the PC                                    |
| D        | D      | Opens the "Download Data" window; the device must be connected to the PC                                  |
| F        | F      | Opens the "Device Info" window; the device must be connected to the PC                                    |
| G        | G      | Opens the "Device Configuration" list                                                                     |
| Ī        | ı      | Opens the "Import SmartyCam microSD Data" window; the microSD card must be inserted in the proper PC port |
| L        | L      | Opens the "Language" list                                                                                 |
| N        | N      | Opens Race Studio Analysis                                                                                |
| 0        | 0      | Opens the "Online" window; the device must be connected to the PC                                         |
| S        | S      | Opens the "Customize Sensor" window                                                                       |